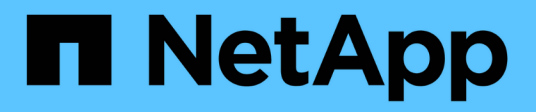

# 保护数据 SnapCenter Plug-in for VMware vSphere 5.0

NetApp April 05, 2024

This PDF was generated from https://docs.netapp.com/zh-cn/sc-plugin-vmwarevsphere/scpivs44\_protect\_data\_overview.html on April 05, 2024. Always check docs.netapp.com for the latest.

# 目录

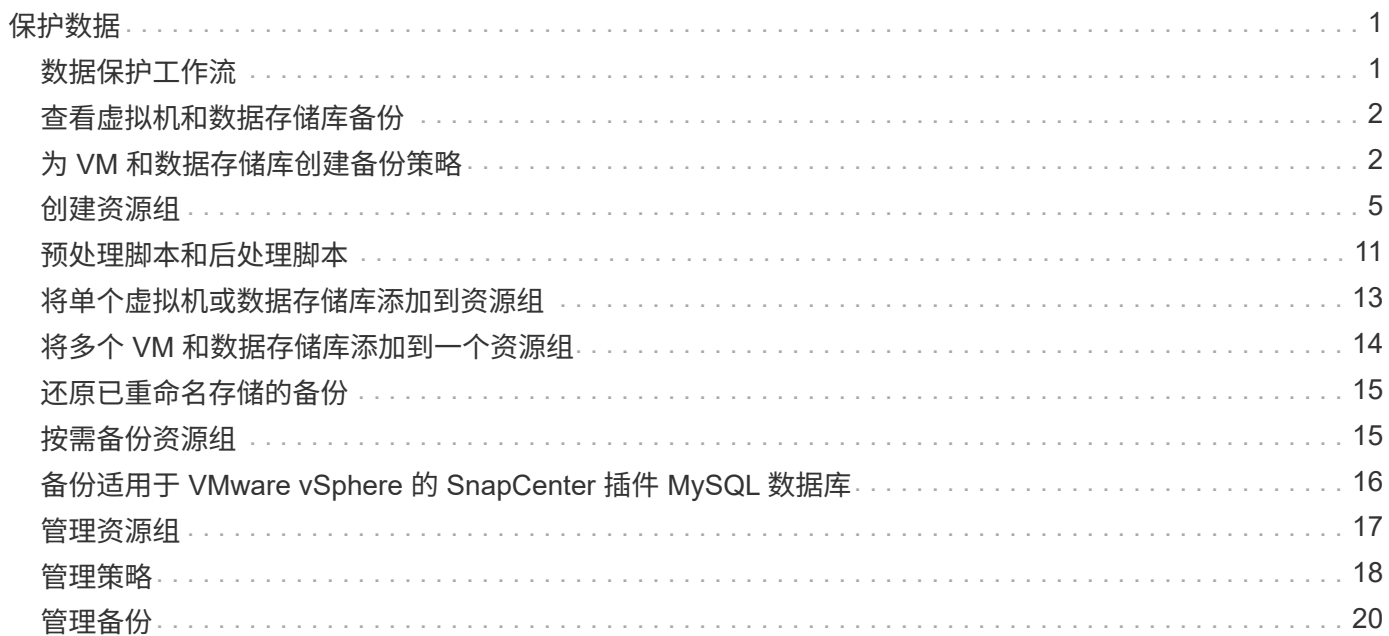

# <span id="page-2-0"></span>保护数据

# <span id="page-2-1"></span>数据保护工作流

使用SnapCenter vSphere客户端对VM、VMDK和数据存储库执行数据保护操作。所有备 份操作都对资源组执行,该资源组可以包含一个或多个虚拟机和数据存储库的任意组合。 您可以按需备份,也可以根据定义的保护计划进行备份。

备份数据存储库时,您将备份该数据存储库中的所有 VM 。

不能在同一资源组上同时执行备份和还原操作。

您应查看有关 SnapCenter VMware 插件的功能和不支持的信息。["](scpivs44_deployment_planning_and_requirements.html)[部署规划和要求](scpivs44_deployment_planning_and_requirements.html)["](scpivs44_deployment_planning_and_requirements.html)

在 MetroCluster 配置中:

- 故障转移后, SnapCenter VMware 插件可能无法检测到保护关系。请参见 ["](https://kb.netapp.com/Advice_and_Troubleshooting/Data_Protection_and_Security/SnapCenter/Unable_to_detect_SnapMirror_or_SnapVault_relationship_after_MetroCluster_failover)[知识库文章:](https://kb.netapp.com/Advice_and_Troubleshooting/Data_Protection_and_Security/SnapCenter/Unable_to_detect_SnapMirror_or_SnapVault_relationship_after_MetroCluster_failover) [Unable to detect](https://kb.netapp.com/Advice_and_Troubleshooting/Data_Protection_and_Security/SnapCenter/Unable_to_detect_SnapMirror_or_SnapVault_relationship_after_MetroCluster_failover) [SnapMirror or SnapVault relationship after MetroCluster failover"](https://kb.netapp.com/Advice_and_Troubleshooting/Data_Protection_and_Security/SnapCenter/Unable_to_detect_SnapMirror_or_SnapVault_relationship_after_MetroCluster_failover)。
- 如果备份失败并显示错误 Unable to discover resources on SCV : <xxx>… 对于切换 / 切回后的 NFS 和 VMFS VM, 请从维护控制台重新启动 SnapCenter VMware 服务。

以下工作流图显示了必须执行备份操作的顺序:

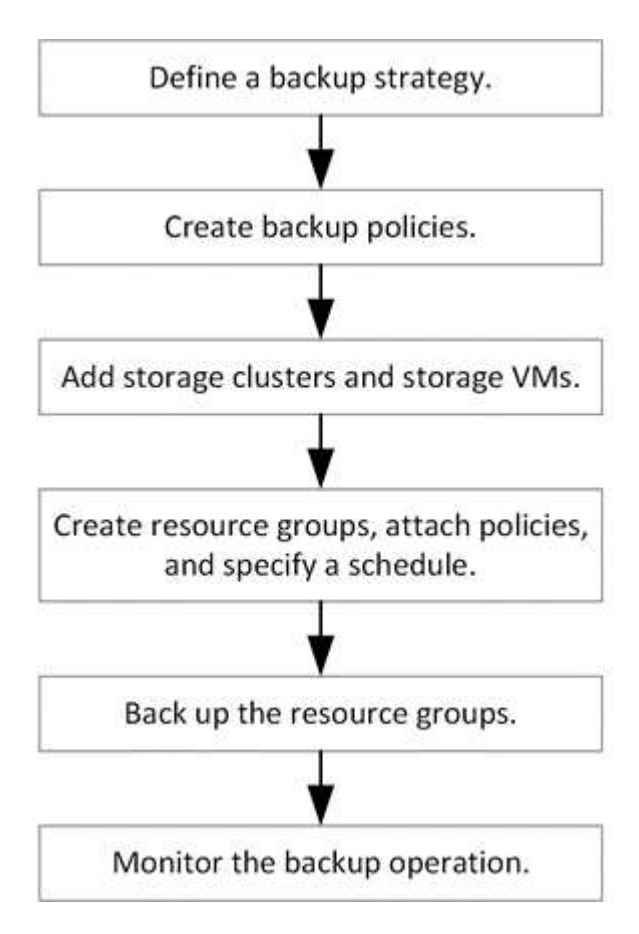

# <span id="page-3-0"></span>查看虚拟机和数据存储库备份

在准备备份或还原虚拟机或数据存储库时,您可能希望查看可用于该资源的所有备份并查 看这些备份的详细信息。

关于此任务

首次浏览大型文件文件夹(例如 10k 文件文件夹)可能需要一分钟或多分钟的时间。后续浏览会话所需时间更 短。

步骤

1. 单击 \* 菜单 \* 并选择 \* 主机和集群 \* 菜单选项,然后选择一个虚拟机,再选择 \* 配置 \* 选项卡,然后单击 \* 适用于 VMware vSphere 的 SnapCenter 插件 \* 部分中的 \* 备份 \* 。

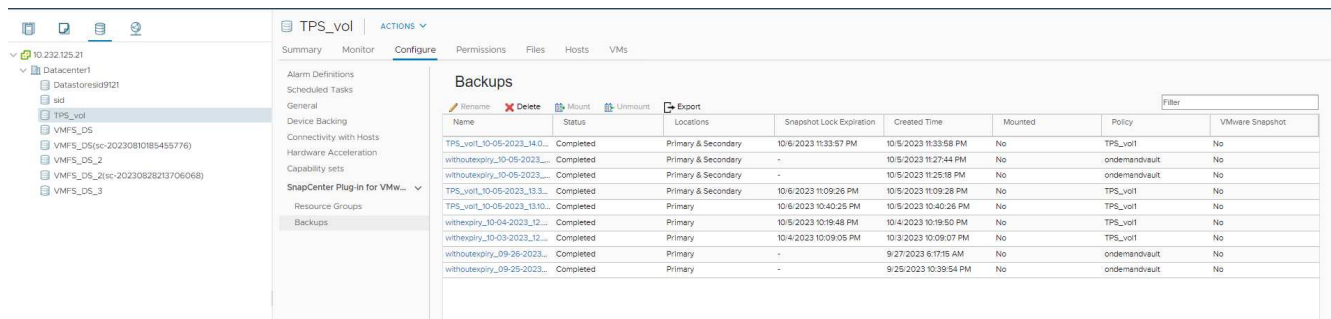

2. 单击要查看的备份。

# <span id="page-3-1"></span>为 **VM** 和数据存储库创建备份策略

在使用适用于 VMware vSphere 的 SnapCenter 插件备份 VM 和数据存储库之前,必须先 创建备份策略。

开始之前

- 您必须已阅读前提条件。
- 您必须已配置二级存储关系。
	- 如果要将Snapshot复制到镜像或存储二级存储、则必须配置关系、并且SnapCenter管理员必须已为源卷 和目标卷分配Storage VM。
	- 要成功将Snapshot传输到NFS或VMFS数据存储库上的Version-FlexithleMirror关系的二级存储、请确 保SnapMirror策略类型为异步镜像、并且已选中"all\_ssource\_SnapMirror"选项。
	- 当二级存储(镜像存储)上的Snapshot数量达到最大限制时、在备份操作中注册备份并应用保留的活动将 失败、并显示以下错误: This Snapshot is currently used as a reference Snapshot by one or more SnapMirror relationships. Deleting the Snapshot can cause future SnapMirror operations to fail.

要更正此问题描述、请为二级存储配置SnapMirror保留策略、以避免达到Snapshot的最大限制。

有关管理员如何为用户分配资源的信息,请参见 ["](https://docs.netapp.com/us-en/snapcenter/concept/concept_types_of_role_based_access_control_in_snapcenter.html)[有关使用](https://docs.netapp.com/us-en/snapcenter/concept/concept_types_of_role_based_access_control_in_snapcenter.html)[基](https://docs.netapp.com/us-en/snapcenter/concept/concept_types_of_role_based_access_control_in_snapcenter.html)[于](https://docs.netapp.com/us-en/snapcenter/concept/concept_types_of_role_based_access_control_in_snapcenter.html)[角色](https://docs.netapp.com/us-en/snapcenter/concept/concept_types_of_role_based_access_control_in_snapcenter.html)[的](https://docs.netapp.com/us-en/snapcenter/concept/concept_types_of_role_based_access_control_in_snapcenter.html)[访](https://docs.netapp.com/us-en/snapcenter/concept/concept_types_of_role_based_access_control_in_snapcenter.html)[问控制的](https://docs.netapp.com/us-en/snapcenter/concept/concept_types_of_role_based_access_control_in_snapcenter.html) [SnapCenter](https://docs.netapp.com/us-en/snapcenter/concept/concept_types_of_role_based_access_control_in_snapcenter.html) [信息](https://docs.netapp.com/us-en/snapcenter/concept/concept_types_of_role_based_access_control_in_snapcenter.html)["](https://docs.netapp.com/us-en/snapcenter/concept/concept_types_of_role_based_access_control_in_snapcenter.html)。

- 如果您希望进行VM一致的备份、则必须安装并运行VMware工具。需要使用VMware工具来暂停VM。VVOL VM 不支持 VM 一致的备份。
- 通过SnapMirror业务连续性(SM-BC)、即使在整个站点发生故障时、业务服务也可以继续运行、从而支持应 用程序使用二级副本透明地进行故障转移。

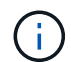

只有VMFS数据存储库才支持SM-BC。

要保护SM-BC部署中的VMFS数据存储库、作为SnapCenter管理员、您需要:

- 按照技术报告中所述配置集群和调解器: ["TR-4878](https://www.netapp.com/pdf.html?item=/media/21888-tr-4878.pdf):[《](https://www.netapp.com/pdf.html?item=/media/21888-tr-4878.pdf)[SnapMirror](https://www.netapp.com/pdf.html?item=/media/21888-tr-4878.pdf)[业](https://www.netapp.com/pdf.html?item=/media/21888-tr-4878.pdf)[务](https://www.netapp.com/pdf.html?item=/media/21888-tr-4878.pdf)[连](https://www.netapp.com/pdf.html?item=/media/21888-tr-4878.pdf)[续](https://www.netapp.com/pdf.html?item=/media/21888-tr-4878.pdf)[性》](https://www.netapp.com/pdf.html?item=/media/21888-tr-4878.pdf)["](https://www.netapp.com/pdf.html?item=/media/21888-tr-4878.pdf)。
- 将与VMFS数据存储库关联的卷添加到一致性组中、然后使用\_AutomatedFailOber保护策略在两 个ONTAP存储系统之间创建数据保护关系。

关于此任务

这些向导页面上的大多数字段都是不言自明的。以下信息介绍了一些可能需要指导的字段。

步骤

- 1. 在选择控制器插件的左侧导航器窗格中、单击\*策略\*。
- 2. 在\*Policies\*页上,选择\*Cree\*以启动向导。
- 3. 在 \* 新建备份策略 \* 页面上,选择要使用此策略的 vCenter Server ,然后输入策略名称和问题描述。
	- 链接模式

在链接模式下,每个 vCenter 都有一个单独的虚拟设备。因此,您可以在 vCenter 中使用重复的名称。 但是,您必须在与资源组相同的 vCenter 中创建策略。

◦ 不支持的字符

请勿在虚拟机, 数据存储库, 集群, 策略, 备份, 或资源组名称: % & \* \$ # @ ! \ / : \* ? " < >-|; " ,。

允许使用下划线字符( \_ )。

4. 指定频率设置。

此策略仅指定备份频率。用于备份的特定保护计划在资源组中定义。因此,两个或更多资源组可以共享相同 的策略和备份频率,但备份计划不同。

- 5. 选中\*锁定期限\*复选框以启用Snapshot锁定。您可以将Snapshot锁定期限选择为天/月/年。
- 6. 指定保留设置。

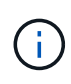

如果计划启用 SnapVault 复制, 则应将保留数量设置为 2 个或更多备份。如果将保留计数设 置为 1 个要保留的备份,则保留操作可能会失败。这是因为第一个快照是SnapVault关系的参 考快照、直到新的快照复制到目标为止。

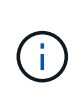

对于 ONTAP 9.4 或更高版本上的资源,最大保留值为 1018 次备份;对于 ONTAP 9.3 或更 早版本上的资源,最大保留值为 254 次备份。如果将保留设置为高于底层 ONTAP 版本支持 的值,则备份将失败。对于跨区数据存储库也是如此。如果生成数据存储库包含 ONTAP 9.3 及更早版本以及 ONTAP 9.4 及更高版本上的资源,请确保将保留值设置为 254 以下。

7. 在 \* 复制 \* 字段中, 指定复制到二级存储的类型, 如下表所示:

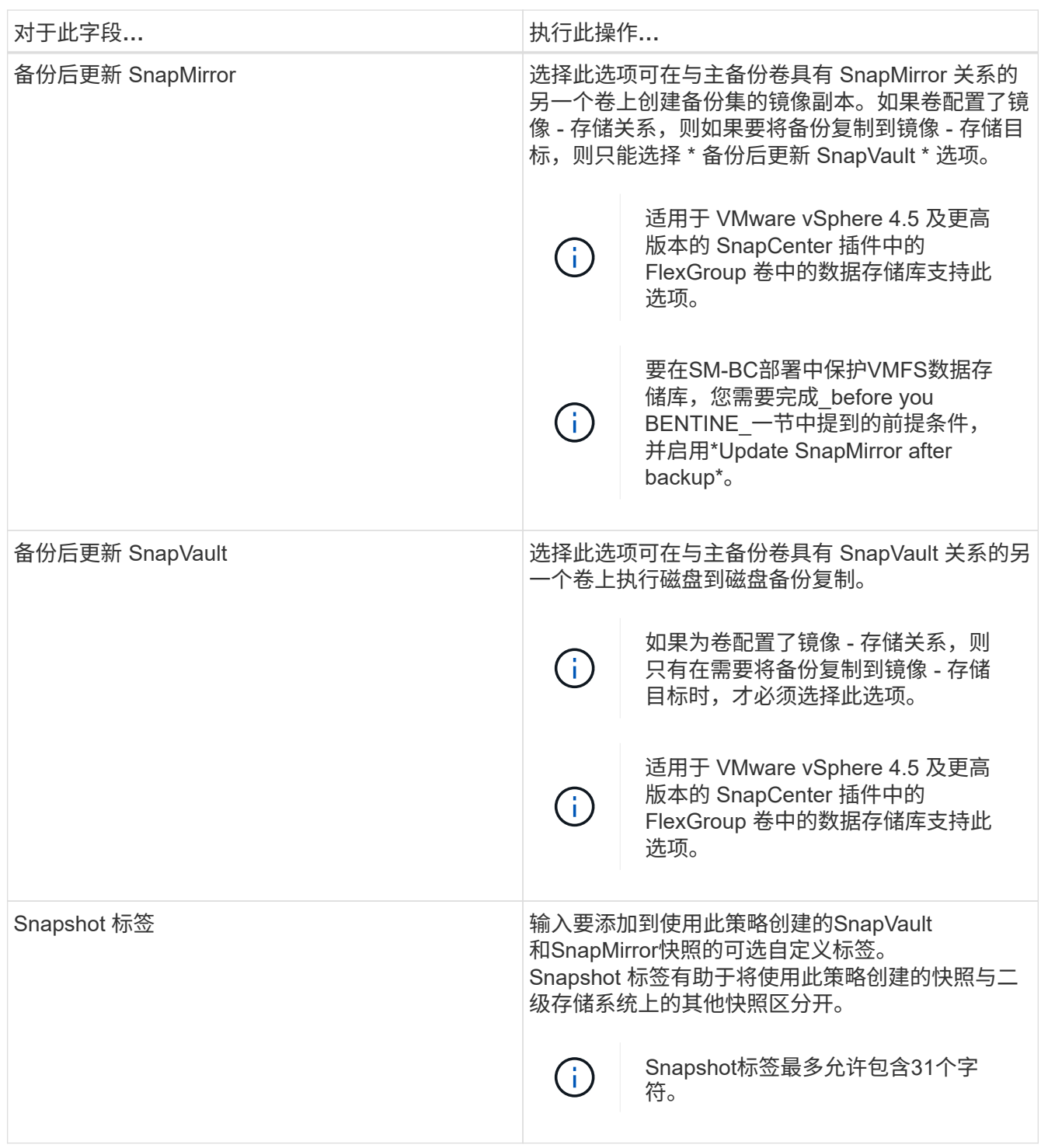

8. 可选:在 \* 高级 \* 字段中,选择所需的字段。下表列出了高级字段详细信息。

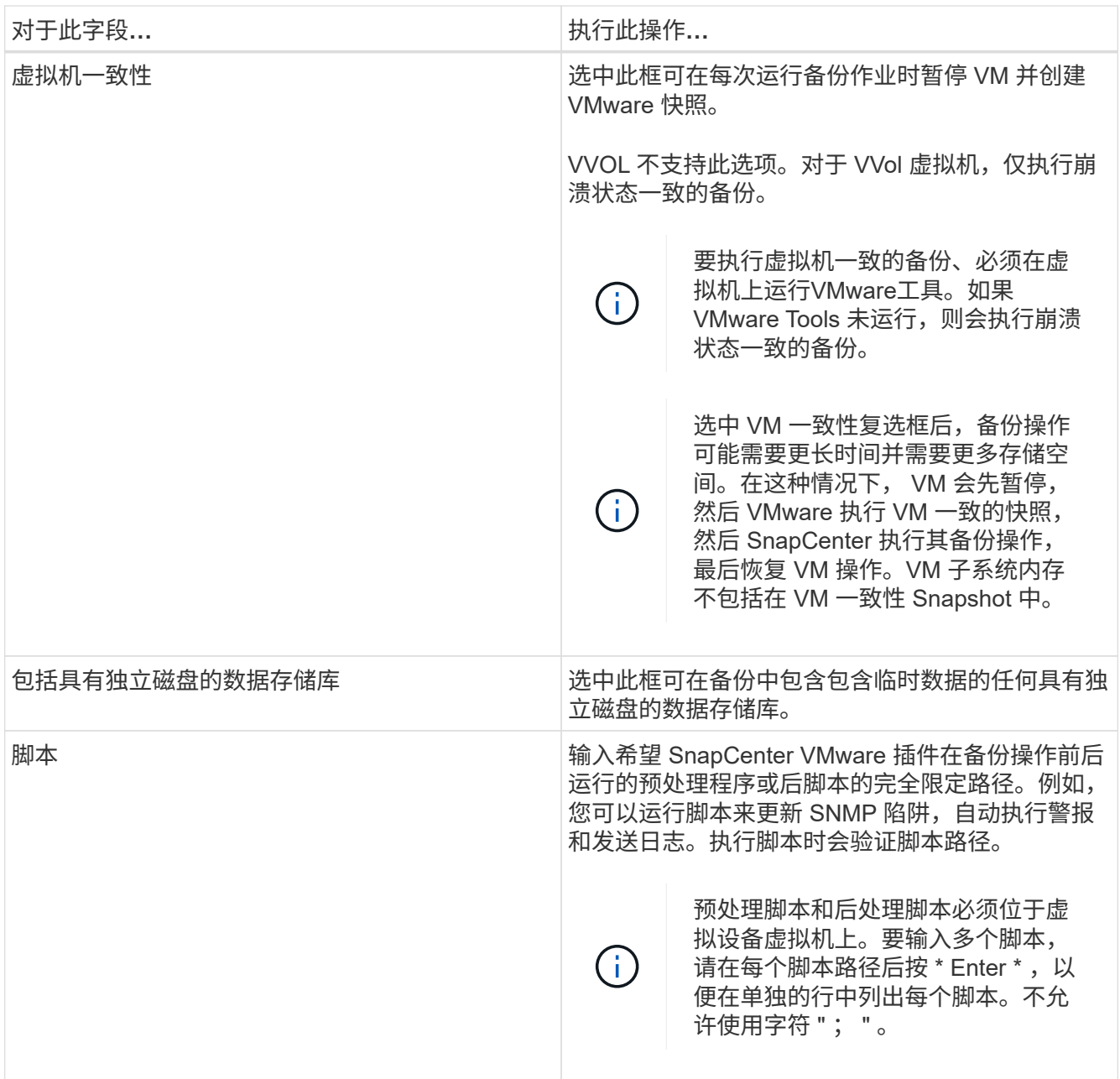

### 9. 单击 \* 添加。 \*

您可以通过在策略页面中选择策略来验证是否已创建策略并查看策略配置。

# <span id="page-6-0"></span>创建资源组

资源组是指要保护的VM、数据存储库、vSphere标记和vSphere VM文件夹的容器。 资源组可以包含以下内容:

• 传统 VM 和数据存储库

传统 VM ,传统 SAN 数据存储库和传统 NAS 数据存储库的任意组合。传统 VM 不能与 VVol VM 结合使 用。

• FlexGroup 数据存储库

一个FlexGroup 数据存储库。不支持跨区 FlexGroup 数据存储库。FlexGroup 数据存储库不能与传统VM或 数据存储库结合使用。

• FlexVol 数据存储库

一个或多个 FlexVol 数据存储库。支持跨区数据存储库。

• VVol 虚拟机

一个或多个 VVol 虚拟机。VVol 虚拟机不能与传统虚拟机或数据存储库结合使用。

• vSphere标记

具有指定vSphere标记的所有虚拟机和存储库(不包括vVol存储库)。

• 文件夹中的 VVol VM

所有 VVOL 都位于一个指定的 VVOL 文件夹中。如果此文件夹同时包含 VVOL VM 和传统 VM ,则适用于 VMware vSphere 的 SnapCenter 插件会备份 VVOL VM 并跳过传统 VM 。

对于所有资源组:

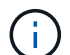

如果您使用的是 VMware vSphere 集群服务( vCL ),请勿在 SnapCenter VMware 插件资源组 中包含由 vCL 管理的虚拟机。

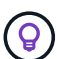

适用于VMware vSphere 4.5及更高版本的SnapCenter插件支持大型LUN上的数据存储库、以及 最大128 TB的文件和最大300 TB的卷。如果要保护大型LUN、请仅使用厚配置LUN以避免延迟。

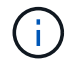

请勿添加处于不可访问状态的 VM 。尽管可以创建包含无法访问的 VM 的资源组,但该资源组的 备份将失败。

### 开始之前

在创建包含VVOL VM的资源组之前、必须先部署适用于VMware的ONTAP 工具。

有关详细信息,请参见 ["](https://docs.netapp.com/us-en/ontap-tools-vmware-vsphere/index.html)[适用于](https://docs.netapp.com/us-en/ontap-tools-vmware-vsphere/index.html) [VMware vSphere](https://docs.netapp.com/us-en/ontap-tools-vmware-vsphere/index.html) [的](https://docs.netapp.com/us-en/ontap-tools-vmware-vsphere/index.html) [ONTAP](https://docs.netapp.com/us-en/ontap-tools-vmware-vsphere/index.html) [工](https://docs.netapp.com/us-en/ontap-tools-vmware-vsphere/index.html)[具](https://docs.netapp.com/us-en/ontap-tools-vmware-vsphere/index.html)["](https://docs.netapp.com/us-en/ontap-tools-vmware-vsphere/index.html)。

### 关于此任务

您可以随时在资源组中添加或删除资源。

• 备份单个资源

要备份单个资源(例如,单个 VM ),必须创建一个包含该单个资源的资源组。

• 备份多个资源

要备份多个资源,您必须创建一个包含多个资源的资源组。

• MetroCluster 环境中包含 FlexGroup 卷的资源组

如果您运行的是 ONTAP 9.8 或 ONTAP 9.9 , 则在切换或切回之后, 必须重新启动 SnapCenter VMware 插 件服务并重新同步 SnapMirror 关系, 然后才能在 MetroCluster 环境中备份资源组。

在 ONTAP 9.8 中,备份会在切回后挂起。此问题描述已在 ONTAP 9.9 中修复。

• 优化快照

要优化快照、应将与同一卷关联的虚拟机和数据存储库分组到一个资源组中。

• 备份策略

虽然您可以在不使用备份策略的情况下创建资源组、但只有在至少将一个策略附加到该资源组时、才能执行 数据保护操作。您可以选择在资源组创建过程中使用现有策略或创建新策略。

如果要选择具有Snapshot锁定期限的备份策略、则需要选择ONTAP 9.12.1或更高版本。

• 兼容性检查

SnapCenter 会在您创建资源组时执行兼容性检查。

[管理兼容性检查失败]

#### 步骤

1. 在选择控制阀插件的左侧导航器窗格中,单击\*资源组\*,然后选择\*创建\*以启动向导。

这是创建资源组的最简单方法。但是,您也可以通过执行以下操作之一来创建包含一个资源的资源组:

- 要为一个VM创建资源组,请单击\*菜单\*>\*主机和群集\*,然后右键单击一个VM,选择NetApp SnapCenter, 然后选择\*创建资源组\*。
- 要为一个数据存储库创建资源组,请单击\*菜单\*>\*主机和群集\*,然后右键单击某个数据存储库,选择\* NetApp SnapCenter,然后选择\*创建资源组\*。
	- a. 在向导的 \* 常规信息和通知 \* 页面上,执行以下操作:

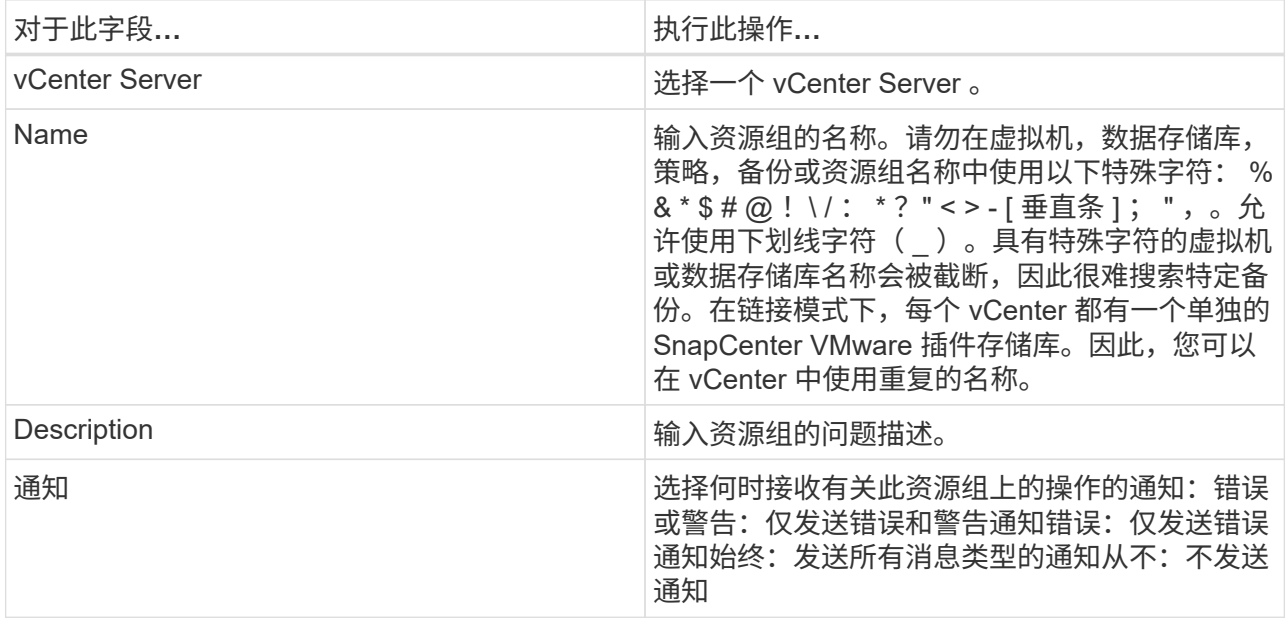

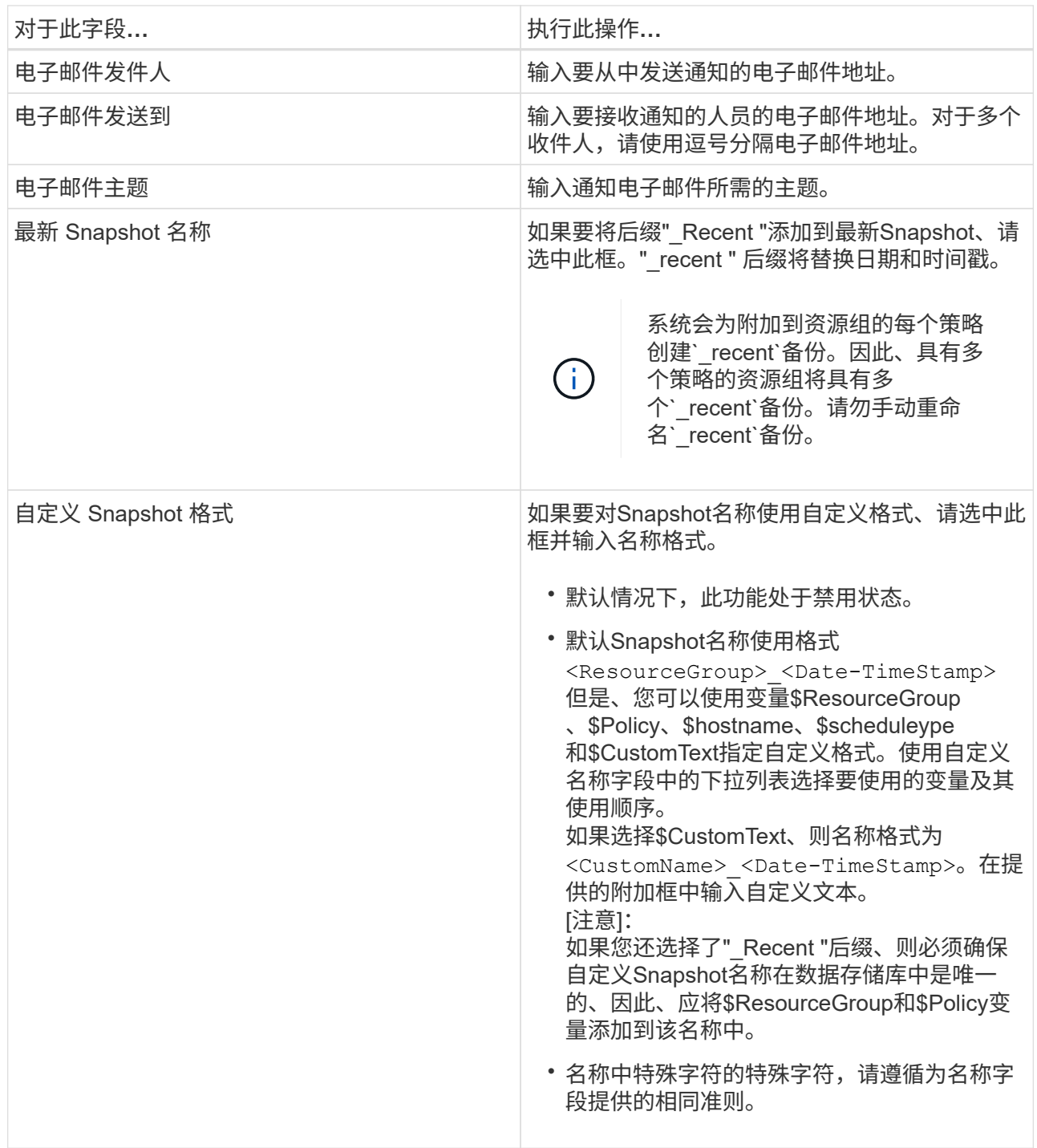

b. 在 \* 资源 \* 页面上, 执行以下操作:

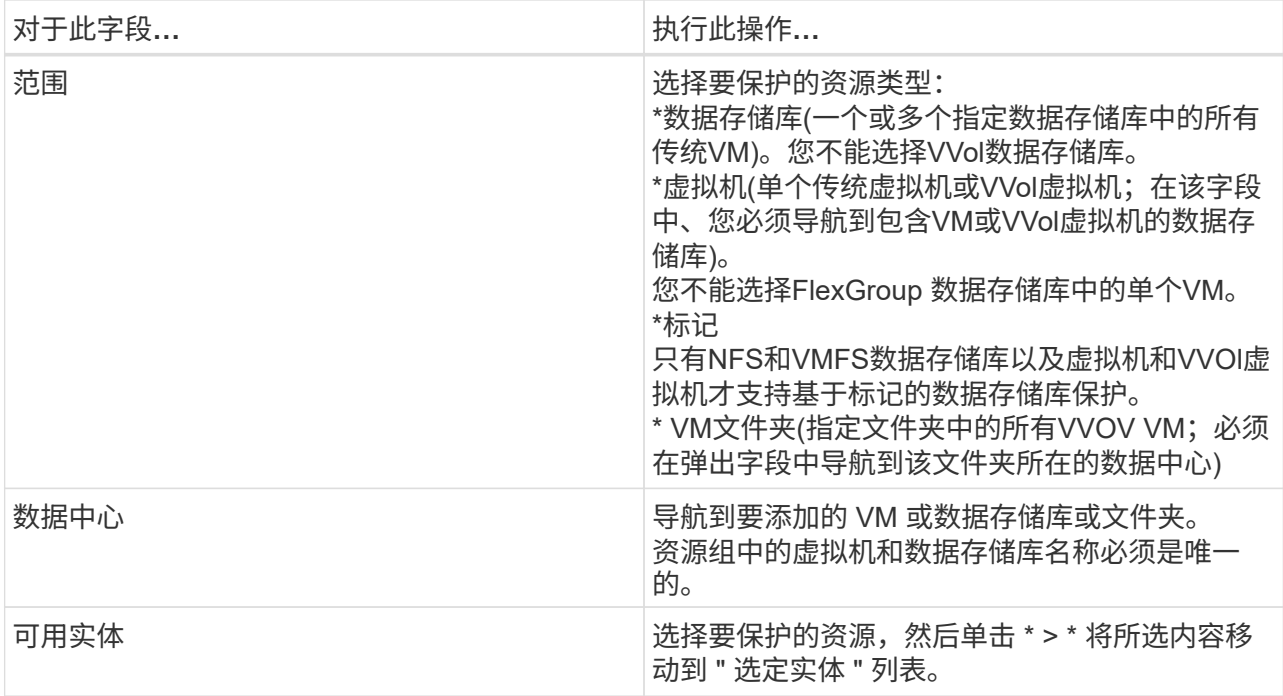

单击 \* 下一步 \* 时,系统会首先检查 SnapCenter 是否管理选定资源所在的存储并与其兼容。

如果显示消息 Sselected <resource-name> is not SnapCenter compatible, 则选定资源 与 SnapCenter 不兼容。请参见 [管理兼容性检查失败] 有关详细信息 ...

要从备份中全局排除一个或多个数据存储库、您必须在`sCBR.override`配置文件 的`global.ds.excludation.pattern`属性中指定数据存储库名称。请参见 [可以](https://docs.netapp.com/zh-cn/sc-plugin-vmware-vsphere/scpivs44_properties_you_can_override.html#Properties you can override)[覆盖](https://docs.netapp.com/zh-cn/sc-plugin-vmware-vsphere/scpivs44_properties_you_can_override.html#Properties you can override)[的](https://docs.netapp.com/zh-cn/sc-plugin-vmware-vsphere/scpivs44_properties_you_can_override.html#Properties you can override)[属](https://docs.netapp.com/zh-cn/sc-plugin-vmware-vsphere/scpivs44_properties_you_can_override.html#Properties you can override)[性](https://docs.netapp.com/zh-cn/sc-plugin-vmware-vsphere/scpivs44_properties_you_can_override.html#Properties you can override)。

c. 在 \* 生成磁盘 \* 页面上,为多个数据存储库中具有多个 VMDK 的 VM 选择一个选项:

- 始终排除所有跨区数据存储库(这是数据存储库的默认设置。)
- 始终包括所有跨区数据存储库(这是VM的默认设置。)
- 手动选择要包括的跨区数据存储库

FlexGroup 和 VVOL 数据存储库不支持跨接 VM 。

d. 在 \* 策略 \* 页面上, 选择或创建一个或多个备份策略, 如下表所示:

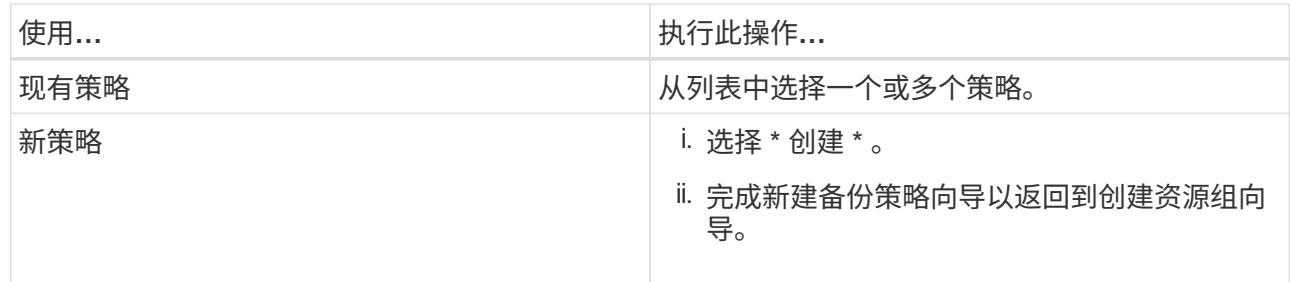

在链接模式下,此列表包含所有链接 vCenter 中的策略。您必须选择与资源组位于同一 vCenter 上的策 略。

e. 在 \* 计划 \* 页面上,为每个选定策略配置备份计划。

### Create Resource Group

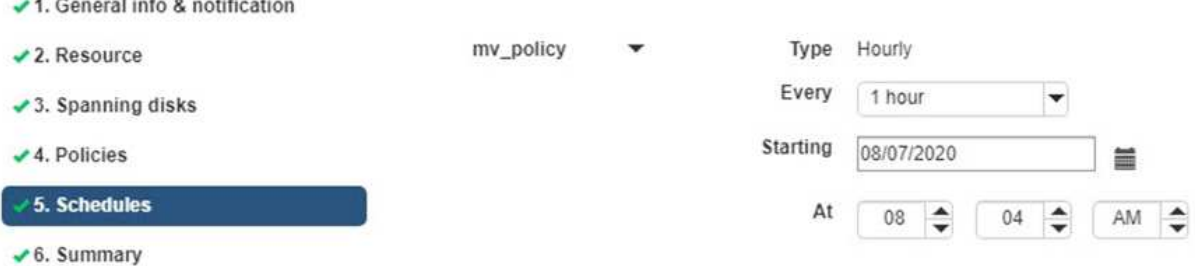

在起始小时字段中,输入一个非零的日期和时间。日期格式必须为 day/month/year 。

如果在 \* 间隔 \* 字段中选择了天数,则会在每月的第 1 天执行备份,之后会按指定的间隔执行备份。例 如,如果选择 \* 每 2 天 \* ,则无论开始日期是偶数还是奇数,备份都会在整个月内的第 1 天,第 3 天, 第 5 天, 第 7 天等执行。

您必须填写每个字段。SnapCenter VMware 插件会在部署 SnapCenter VMware 插件的时区创建计划。 您可以使用适用于 VMware vSphere 的 SnapCenter 插件 GUI 修改时区。

#### ["](https://docs.netapp.com/zh-cn/sc-plugin-vmware-vsphere/scpivs44_modify_the_time_zones.html)[修](https://docs.netapp.com/zh-cn/sc-plugin-vmware-vsphere/scpivs44_modify_the_time_zones.html)[改](https://docs.netapp.com/zh-cn/sc-plugin-vmware-vsphere/scpivs44_modify_the_time_zones.html)[备份的时](https://docs.netapp.com/zh-cn/sc-plugin-vmware-vsphere/scpivs44_modify_the_time_zones.html)[区](https://docs.netapp.com/zh-cn/sc-plugin-vmware-vsphere/scpivs44_modify_the_time_zones.html)["](https://docs.netapp.com/zh-cn/sc-plugin-vmware-vsphere/scpivs44_modify_the_time_zones.html)。

f. 查看摘要,然后单击 \* 完成 \* 。

在单击 \* 完成 \* 之前,您可以返回到向导中的任何页面并更改信息。

单击 \* 完成 \* 后, 新资源组将添加到资源组列表中。

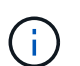

如果备份中任何 VM 的暂停操作失败,则备份将标记为不是 VM 一致,即使选定策略已选择 VM 一致性也是如此。在这种情况下,某些虚拟机可能已成功暂停。

### 管理兼容性检查失败

在尝试创建资源组时, SnapCenter 会执行兼容性检查。

不兼容的原因可能是:

- VMDK 位于不受支持的存储上;例如,在 7- 模式下运行的 ONTAP 系统或非 ONTAP 设备上。
- 数据存储库位于运行集群模式 Data ONTAP 8.2.1 或更早版本的 NetApp 存储上。

SnapCenter 4.x 版支持 ONTAP 8.3.1 及更高版本。

适用于 VMware vSphere 的 SnapCenter 插件不会对所有 ONTAP 版本执行兼容性检查;仅对 ONTAP 8.2.1 及更早版本执行兼容性检查。因此,请始终参见 ["NetApp](https://imt.netapp.com/matrix/imt.jsp?components=117018;&solution=1259&isHWU&src=IMT) [互](https://imt.netapp.com/matrix/imt.jsp?components=117018;&solution=1259&isHWU&src=IMT)[操作](https://imt.netapp.com/matrix/imt.jsp?components=117018;&solution=1259&isHWU&src=IMT)[性表](https://imt.netapp.com/matrix/imt.jsp?components=117018;&solution=1259&isHWU&src=IMT)[工](https://imt.netapp.com/matrix/imt.jsp?components=117018;&solution=1259&isHWU&src=IMT)[具](https://imt.netapp.com/matrix/imt.jsp?components=117018;&solution=1259&isHWU&src=IMT)[\(](https://imt.netapp.com/matrix/imt.jsp?components=117018;&solution=1259&isHWU&src=IMT) [IMT](https://imt.netapp.com/matrix/imt.jsp?components=117018;&solution=1259&isHWU&src=IMT) [\)](https://imt.netapp.com/matrix/imt.jsp?components=117018;&solution=1259&isHWU&src=IMT)["](https://imt.netapp.com/matrix/imt.jsp?components=117018;&solution=1259&isHWU&src=IMT) 有关 SnapCenter 支持 的最新信息。

- 共享 PCI 设备已连接到 VM 。
- 未在 SnapCenter 中配置首选 IP 。
- 您尚未将 Storage VM ( SVM )管理 IP 添加到 SnapCenter 。
- 此 Storage VM 已关闭。

要更正兼容性错误,请执行以下操作:

- 1. 确保 Storage VM 正在运行。
- 2. 确保已将 VM 所在的存储系统添加到适用于 VMware vSphere 的 SnapCenter 插件清单中。
- 3. 确保已将 Storage VM 添加到 SnapCenter 。使用VMware vSphere客户端图形用户界面上的添加存储系统 选项。
- 4. 如果跨区 VM 在 NetApp 和非 NetApp 数据存储库上都具有 VMDK ,则将 VMDK 移动到 NetApp 数据存储 库。

### <span id="page-12-0"></span>预处理脚本和后处理脚本

您可以在数据保护操作中使用自定义预处理和后处理脚本。这些脚本可以在数据保护作业 之前或之后启用自动化。例如,您可以包含一个脚本,用于自动通知您数据保护作业失败 或出现警告。在设置预处理脚本和后处理脚本之前,您应了解创建这些脚本的一些要求。

### 支持的脚本类型

支持 Perl 和 shell 脚本。Shell 脚本必须以 ` ! /bin/bash` 开头。(不支持` ! /bin/sh` 。)

### 脚本路径位置

预处理脚本和后处理脚本由适用于 VMware vSphere 的 SnapCenter 插件运行。因此,这些脚本必须位于适用 于 VMware vSphere 的 SnapCenter 插件 OVA 中,并具有可执行权限。

例如: \* Perl 脚本路径可能是 ` /support/support/script.pl` \* shell 脚本路径可能是 ` /support/script.sh`

执行脚本时会验证脚本路径。

指定脚本的位置

脚本在备份策略中指定。启动备份作业后,策略会自动将脚本与要备份的资源关联起来。

要指定多个脚本,请在每个脚本路径后按 \* Enter \* ,以便在单独的行中列出每个脚本。不允许使用分号(; )。您可以指定多个预处理和多个后处理脚本。一个脚本可以同时编码为预处理脚本和后处理脚本,并可调用其 他脚本。

### 执行脚本时

脚本将根据为 backup\_phase 设置的值执行。

• backup phase=pre backup

预处理将在操作的 PRE\_BACKUP 阶段执行。

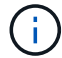

 $\mathbf{d}$ 

如果预处理失败,备份将成功完成,并会发送一条警告消息。

• backup\_phase=post\_backup 或 backup\_phase=failed\_backup

备份成功完成后,将在操作的 post\_backup 阶段执行后脚本;如果备份未成功完成,则在 failed\_backup 阶 段执行后脚本。

如果一个后处理脚本失败,备份将成功完成,并会发送一条警告消息。

检查以下内容以验证是否已填充脚本值: \* 对于 Perl 脚本: ` /support/log/env.log` \* 对于 shell 脚本: ` /support/support/log\_file.log`

### 传递给脚本的环境变量

您可以在脚本中使用下表所示的环境变量。

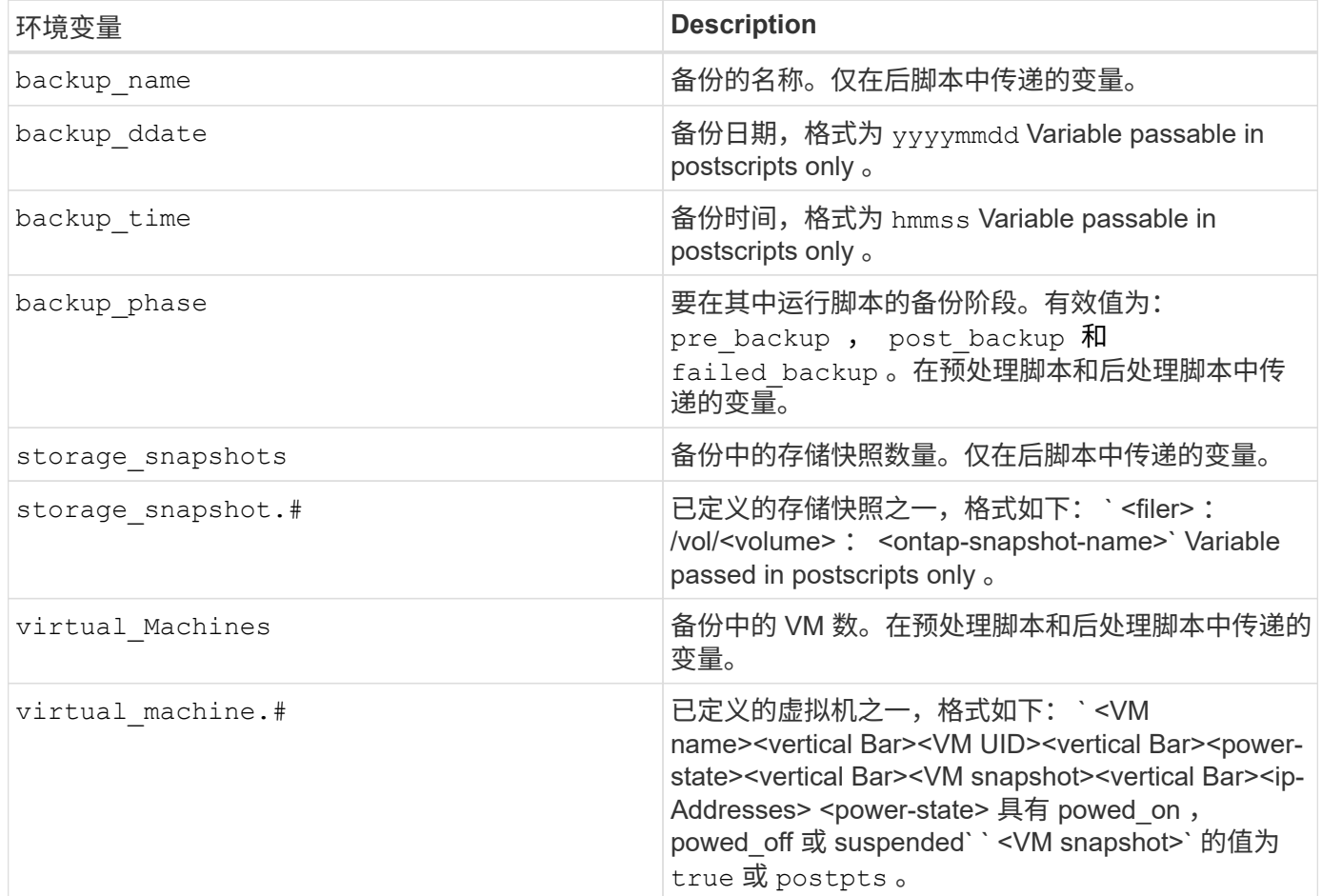

### 脚本超时

备份脚本的超时时间为 15 分钟,无法修改。

### **Perl** 脚本 **1** 示例

以下示例 Perl 脚本将在运行备份时打印环境变量。

`#! /usr/bin/perl`使用警告; 使用 strict ; my \$argnum ; my \$logfile = "/support/support/log env.log ; open ( FH , ">>" , \$logfile )或 die \$ !; foreach (排序键 %ENV) { print FH "\$ = \$FH = \$= \$FH ` = \$=` \$FHFH = \$ = \$FH = \$FH= \$n = \$FH = \$FH = \$FH = \$FH = \$N = \$FH = \$FH= \$FH= \$N = \$= \$=

**Perl** 脚本 **2** 示例

以下示例将显示有关备份的信息。

` # ! /usr/bin/perl` 使用警告; 使用 strict ;

my \$argnum ; my \$logfile = "/support/support/log env.log" ; open ( fH , ">>" ,  $$logfile$  ) 或 die  $$ !$ ;

打印 FH "backup phase is \$ENV { 'backup phase' } \n" ; 打印 FH "Backup name \$ENV { 'backup name' } \n" ; 打印 FH "Virtual Machine \$ENV { 'virtual machine' } \n" ; 打印 FH "virtual machine # is \$ENV { 'virtual machine.1' } ; "\$ENV time" ` "\$STOR"; "\$EN\_STORE'; "\$EN\_STORE' { EN\_STORE' } `\$EN\_STORE'; 'EN\_STORE' N; 'EN\_STORE' N ; 'EN\_STORE' { EN\_STORE' N }

print FH "PWD is \$ENV  $\{ 'PWD \} \ \infty$ "; print FH "invocation ID is \$ENV  $\{$ 'invocation ID' } \n" ;

print FH  $"=----\n$ "; Close (FH);

示例 **Shell** 脚本

==================================================================================== ===================================================================================E N`

### <span id="page-14-0"></span>将单个虚拟机或数据存储库添加到资源组

您可以将单个虚拟机或数据存储库快速添加到适用于 VMware vSphere 的 SnapCenter 插 件管理的任何现有资源组中。

### 关于此任务

您可以添加 SAN 和 NAS 数据存储库,但不能添加 VSAN 或 VVol 数据存储库。

步骤

`

- 1. 在VMware vSphere客户端图形用户界面中、单击工具栏中的\*菜单\*、然后导航到要添加的虚拟机或数据存 储库。
- 2. 在左侧导航器窗格中,右键单击虚拟机或数据存储库,从下拉列表中选择 \* NetApp SnapCenter \* ,然后从 二级下拉列表中选择 \* 添加到资源组 \* 。

系统会首先检查 SnapCenter 是否管理选定虚拟机所在的存储系统并与该存储系统兼容,然后显示 \* 添加到 资源组 \* 页面。如果显示消息 SnapCenter 兼容性错误` ,则选定虚拟机与 SnapCenter 不兼容,您必须先将 相应的 Storage VM 添加到 SnapCenter 。

3. 在 \* 添加到资源组 \* 页面中,选择一个资源组,然后单击 \* 确定 \* 。

单击 \* 确定 \* 时,系统会首先检查 SnapCenter 是否管理选定虚拟机或数据存储库所在的存储并与其兼容。

如果显示消息 Sselected <resource-name> is not SnapCenter compatible, 则选定虚拟机或 数据存储库与 SnapCenter 不兼容。请参见 ["](#page-6-0)[管理](#page-6-0)[兼容性](#page-6-0)[检查失败](#page-6-0)["](#page-6-0) 有关详细信息 …

### <span id="page-15-0"></span>将多个 **VM** 和数据存储库添加到一个资源组

使用SnapCenter VMware vSphere客户端编辑资源组向导、您可以向现有资源组添加多个 资源。

资源组可以包含以下内容之一:

- 传统 VM 以及 SAN 和 NAS 数据存储库的任意组合(不支持 VVol 数据存储库)。
- 一个 FlexGroup 数据存储库(不支持跨区 VM )。
- 一个或多个 FlexVol 数据存储库(支持跨区 VM )。
- 一个或多个 VVol 虚拟机。
- 具有指定vSphere标记的所有vVol VM。
- 指定文件夹中的所有 VVol 虚拟机。

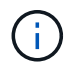

不支持跨多个VVol数据存储库的VVol虚拟机、因为SnapCenter 仅备份选定主VVol数据存储库中 的VVol。

#### 步骤

- 1. 在选择控制器插件的左侧导航器窗格中、单击\*资源组\*、选择一个资源组、然后单击 ◢ \* 编辑资源组 \* 以启 动向导。
- 2. 在 \* 资源 \* 页面上, 执行以下操作:
	- a. 在 Datastores 字段中,导航到要添加的 VM 或数据存储库。
	- b. 在 Available entities 列表中, 选择要添加到资源组的一个或多个 VM 或数据存储库, 然后单击 \* > \* 将所 选内容移动到 Selected entities 列表。单击\*>\*以移动所有可用实体。

默认情况下,可用实体列表显示 Datacenter 对象。您可以单击某个数据存储库以查看该数据存储库中的 VM 并将其添加到资源组中。

单击 \* 下一步 \* 时,系统会首先检查 SnapCenter 是否管理选定虚拟机或数据存储库所在的存储并与其兼 容。如果显示消息 S某些实体与 SnapCenter 不兼容, 则选定虚拟机或数据存储库与 SnapCenter 不兼 容。请参见 ["](#page-6-0)[管理](#page-6-0)[兼容性](#page-6-0)[检查失败](#page-6-0)["](#page-6-0) 有关详细信息 …

- 3. 对要添加的每个 VM 或数据存储库重复步骤 2 。
- 4. 单击 \* 下一步 \* ,直到显示 \* 摘要 \* 页面,然后查看摘要并单击 \* 完成 \* 。

# <span id="page-16-0"></span>还原已重命名存储的备份

重命名存储后、使用重命名前创建的备份的工作流将失败。通过引入重命名备份功能(只能 通过REST API访问)、现在可以使用在存储重命名之前创建的备份。下面介绍了REST API 的工作流和使用情况。

步骤

- 1. 添加或更新新的存储连接、确保新的集群或SVM名称反映在选择控制阀中。
- 2. 重新启动服务以刷新缓存、如知识库文章中所述: ["](https://kb.netapp.com/mgmt/SnapCenter/SCV_backups_fail_after_SVM_rename)[重](https://kb.netapp.com/mgmt/SnapCenter/SCV_backups_fail_after_SVM_rename)[命名](https://kb.netapp.com/mgmt/SnapCenter/SCV_backups_fail_after_SVM_rename)[SVM](https://kb.netapp.com/mgmt/SnapCenter/SCV_backups_fail_after_SVM_rename)[后、选择控制](https://kb.netapp.com/mgmt/SnapCenter/SCV_backups_fail_after_SVM_rename)[阀](https://kb.netapp.com/mgmt/SnapCenter/SCV_backups_fail_after_SVM_rename)[备份失败](https://kb.netapp.com/mgmt/SnapCenter/SCV_backups_fail_after_SVM_rename)["](https://kb.netapp.com/mgmt/SnapCenter/SCV_backups_fail_after_SVM_rename)
- 3. 创建新备份。
- 4. 使用备份详细信息查找新旧存储名称。
- 5. 在vSphere客户端的\*备份\*屏幕中、选择备份以查看其详细信息。
- 6. 从以下URL访问Swagger: https://<SCV-IP>:8144/api/swagger-ui/index.html

使用以下API重命名存储:

```
patch
/4.1/storage-system
示例
{
"existingSVM":{
"name": "string"
}、
"newSVM":{
"name": "string"
}
}
响应:
 {
"StatusMessage":"OK"、
"状态代码":200、
"responseMessage":[
"已成功重命名存储系统。"
]
}
```
运行此API后、您将能够运行所有工作流、包括从旧备份执行还原操作。

### <span id="page-16-1"></span>按需备份资源组

备份操作对资源组中定义的所有资源执行。如果资源组附加了策略并配置了计划,则会根 据计划自动进行备份。

开始之前

您必须已创建附加了策略的资源组。

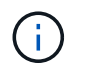

当用于备份 SnapCenter VMware 插件 MySQL 数据库的作业已在运行时,请勿启动按需备份作 业。使用维护控制台查看为 MySQL 数据库配置的备份计划。

关于此任务

在早期版本的 Virtual Storage Console ( VSC ) 中,您可以执行按需备份,而无需为虚拟机或数据存储库配置 备份作业。但是,对于 SnapCenter VMware 插件,虚拟机和数据存储库必须位于资源组中,然后才能执行备 份。

步骤

- 1. 在SCV插件的左侧"Navigator"(导航器)窗格中,单击\*Resource Groups\*(资源组),然后选择一个资源组,再 选择 ● \* 立即运行 \* 以启动备份。
- 2. 如果资源组配置了多个策略,则在 \* 立即备份 \* 对话框中,选择要用于此备份操作的策略。
- 3. 单击 \* 确定 \* 以启动备份。
- 4. 可选:有关详细信息,请单击窗口底部或信息板上的 \* 近期任务 \* 来监控操作进度。结果

如果备份中任何 VM 的暂停操作失败,则备份完成后会显示警告,并标记为 VM 不一致,即使选定策略已选择 VM 一致性也是如此。在这种情况下,某些虚拟机可能已成功暂停。在作业监控器中,失败的虚拟机详细信息将 显示暂停失败。

## <span id="page-17-0"></span>备份适用于 **VMware vSphere** 的 **SnapCenter** 插件 **MySQL** 数 据库

SnapCenter VMware 插件包括一个 MySQL 数据库(也称为 NSM 数据库),其中包含该 插件执行的所有作业的元数据。您应定期备份此存储库。

在执行迁移或升级之前,您还应备份存储库。

开始之前

当按需备份作业已在运行时,请勿启动用于备份 MySQL 数据库的作业。

步骤

- 1. 从VMware vSphere客户端中、选择SnapCenter VMware插件所在的虚拟机。
- 2. 右键单击虚拟机,然后在虚拟设备的 \* 摘要 \* 选项卡上单击 \* 启动远程控制台 \* 或启动 Web 控制台 \* 以打开 维护控制台窗口。

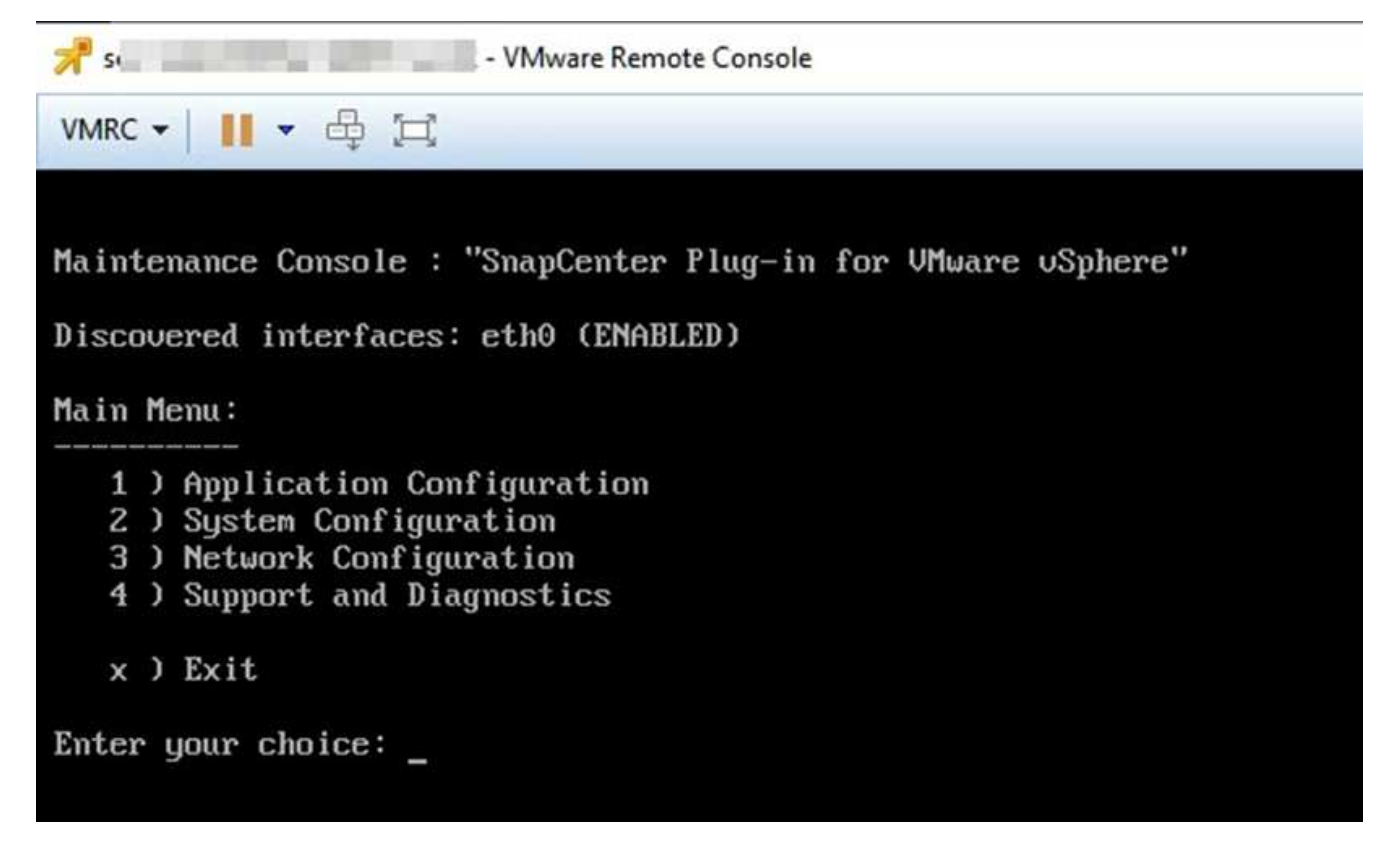

3. 在主菜单中,输入选项 \* ) 应用程序配置。 \*

- 4. 在 Application Configuration Menu 中,输入选项 \* 。 6 ) MySQL 备份和还原。 \*
- 5. 在 MySQL Backup and Restore Configuration Menu 中,输入选项 \* 1 ) Configure MySQL backup\* 。
- 6. 在提示符处,输入存储库的备份位置,要保留的备份数以及备份应开始的时间。

输入时,所有输入都将保存。达到备份保留数量后,执行新备份时会删除较早的备份。

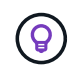

存储库备份名为 "backup-<date>" 。由于存储库还原功能会查找 "backup" 前缀,因此您不应 更改它。

### <span id="page-18-0"></span>管理资源组

您可以创建,修改和删除备份资源组,并对资源组执行备份操作。

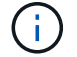

资源组在 Virtual Storage Console ( VSC )中称为备份作业。

### 暂停和恢复对资源组的操作

您可以暂时禁止对资源组启动计划的操作。稍后,您可以根据需要启用这些操作。

步骤

1. 在选择控制器插件的左侧导航器窗格中、单击\*资源组\*、然后右键单击某个资源组并单击\*暂停\*(或单击\*恢 复\*)。

2. 在确认框中,单击 \* 确定 \* 进行确认。

完成后

在资源组页面上,已暂停资源的作业状态为 unle\_Maintenance 。您可能需要滚动到表的右侧才能查看作业 状态列。

恢复备份操作后,作业状态将更改为 生产 。

修改资源组

您可以在 vCenter 中的资源组中删除或添加资源,断开或附加策略,修改计划或修改任何其他资源组选项。

关于此任务

如果要修改资源组的名称,请勿在 VM ,数据存储库,策略,备份或资源组名称中使用以下特殊字符:

%和 \* \$ # @ ! \ / : \* ? " < >-| ; " , 。

允许使用下划线字符( \_ )。

步骤

- 1. 在选择控制器插件的左侧导航器窗格中、单击\*资源组\*、然后选择一个资源组并单击\*编辑\*。
- 2. 在 \* 编辑资源组 \* 向导的左侧列表中,单击要修改的类别并输入所做的更改。

您可以在多个类别中进行更改。

3. 单击 \* 下一步 \*, 直到显示摘要页面, 然后单击 \* 完成 \*。

### 删除资源组

如果您不再需要保护 vCenter 中的资源,则可以删除该资源组。在从 vCenter 中删除适用于 VMware vSphere 的 SnapCenter 插件之前,必须确保删除所有资源组。

关于此任务

所有资源组删除操作均以强制删除的形式执行。此删除操作会从vCenter资源组中断开所有策略、从适用 于VMware vSphere的SnapCenter插件中删除此资源组、并删除此资源组的所有备份和快照。

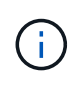

在SnapVault关系中、无法删除最后一个Snapshot;因此、无法删除资源组。删除SnapVault关系 中的资源组之前、必须使用OnCommand系统管理器或ONTAP命令行界面删除SnapVault关系、 然后删除最后一个Snapshot。

步骤

1. 在选择控制器插件的左侧导航器窗格中、单击\*资源组\*、然后选择一个资源组并单击\*删除\*。

2. 在 \* 删除资源组 \* 确认框中, 单击 \* 确定 \* 进行确认。

### <span id="page-19-0"></span>管理策略

您可以为适用于 VMware vSphere 的 SnapCenter 插件创建,修改,查看,断开和删除备

### 份策略。执行数据保护操作需要策略。

### 分离策略

如果您不再希望 SnapCenter VMware 插件资源组中的策略控制资源的数据保护,则可以将这些策略与这些资源 组分离。必须先断开策略,然后才能将其删除或修改计划频率。

#### 关于此任务

将策略与 SnapCenter VMware 插件资源组分离的准则与 SnapCenter 资源组的准则不同。对于VMware vSphere客户端资源组、可以断开所有策略、这样就会使资源组无策略。但是,要对该资源组执行任何数据保护 操作,必须至少附加一个策略。

### 步骤

1. 在选择控制器插件的左侧导航器窗格中、单击\*资源组\*、然后选择一个资源组并单击\*编辑\*。

2. 在 \* 编辑资源组 \* 向导的 \* 策略 \* 页面上,清除要断开的策略旁边的复选标记。

您也可以通过检查策略向资源组添加策略。

3. 在向导的其余部分中对资源组进行任何其他修改,然后单击 \* 完成 \* 。

### 修改策略

您可以修改适用于 VMware vSphere 的 SnapCenter 插件资源组的策略。 在将策略附加到资源组时、您可以修 改频率、复制选项、Snapshot保留设置或脚本信息。

#### 关于此任务

修改 SnapCenter VMware 插件备份策略与修改基于 SnapCenter 应用程序的插件的备份策略不同。修改插件策 略时,您无需将策略与资源组分离。

在修改复制或保留设置之前,应考虑可能的后果。

• 增加复制或保留设置

备份会持续累积,直到达到新设置为止。

• 降低复制或保留设置

执行下一次备份时,系统将删除超出新设置的备份。

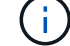

要修改 SnapCenter VMware 插件策略计划, 您必须修改插件资源组中的计划。

#### 步骤

- 1. 在选择控制器插件的左侧导航器窗格中、单击\*策略\*、然后选择一个策略并单击\*编辑\*。
- 2. 修改策略字段。
- 3. 完成后,单击 \* 更新 \* 。

这些更改将在执行下一次计划备份时生效。

### 删除策略

如果您不再需要为适用于 VMware vSphere 的 SnapCenter 插件配置备份策略,则可能需要将其删除。

开始之前

您必须先将策略与 SnapCenter 虚拟设备中的所有资源组断开连接,然后才能将其删除。

步骤

1. 在选择控制器插件的左侧导航器窗格中、单击\*策略\*、然后选择一个策略并单击\*删除\*。

2. 在确认对话框中,单击 \* 确定 \* 。

### <span id="page-21-0"></span>管理备份

您可以重命名和删除适用于 VMware vSphere 的 SnapCenter 插件执行的备份。您也可以 同时删除多个备份。

### 重命名备份

如果要提供更好的名称以提高可搜索性,您可以重命名适用于 VMware vSphere 的 SnapCenter 插件备份。

步骤

1. 单击 \* 菜单 \* 并选择 \* 主机和集群 \* 菜单选项,然后选择一个虚拟机,再选择 \* 配置 \* 选项卡,然后单击 \* 适用于 VMware vSphere 的 SnapCenter 插件 \* 部分中的 \* 备份 \* 。

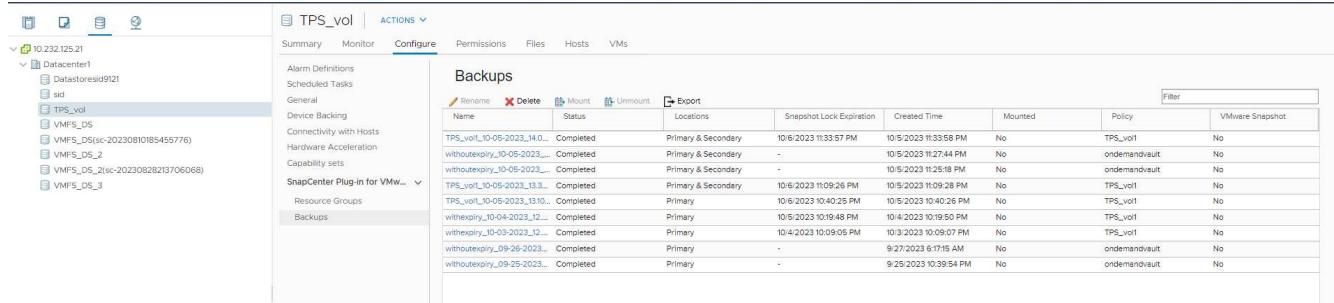

- 2. 在配置选项卡上,选择备份,然后单击 \* 重命名 \* 。
- 3. 在 \* 重命名备份 \* 对话框中,输入新名称,然后单击 \* 确定 \* 。

请勿在虚拟机,数据存储库,策略,备份或资源组名称中使用以下特殊字符: & \* \$ # @ ! \ / : \* ? " < >-| ; " ,。允许使用下划线字符( \_ )。

### 删除备份

如果您不再需要备份来执行其他数据保护操作,则可以删除适用于 VMware vSphere 的 SnapCenter 插件备 份。您可以同时删除一个备份或多个备份。

#### 开始之前

您不能删除已挂载的备份。您必须先卸载备份,然后才能将其删除。

### 关于此任务

二级存储上的快照由ONTAP保留设置管理、而不是由SnapCenter VMware插件管理。因此、在使用SnapCenter VMware插件删除备份时、系统会删除主存储上的快照、但不会删除二级存储上的快照。如果二级存储上仍存 在Snapshot、则SnapCenter VMware插件会保留与备份关联的元数据以支持还原请求。当ONTAP保留过程删除 二级Snapshot时、SnapCenter VMware插件会使用定期执行的清除作业删除元数据。

1. 单击 \* 菜单 \* 并选择 \* 主机和集群 \* 菜单选项,然后选择一个虚拟机,再选择 \* 配置 \* 选项卡,然后单击 \* 适用于 VMware vSphere 的 SnapCenter 插件 \* 部分中的 \* 备份 \* 。

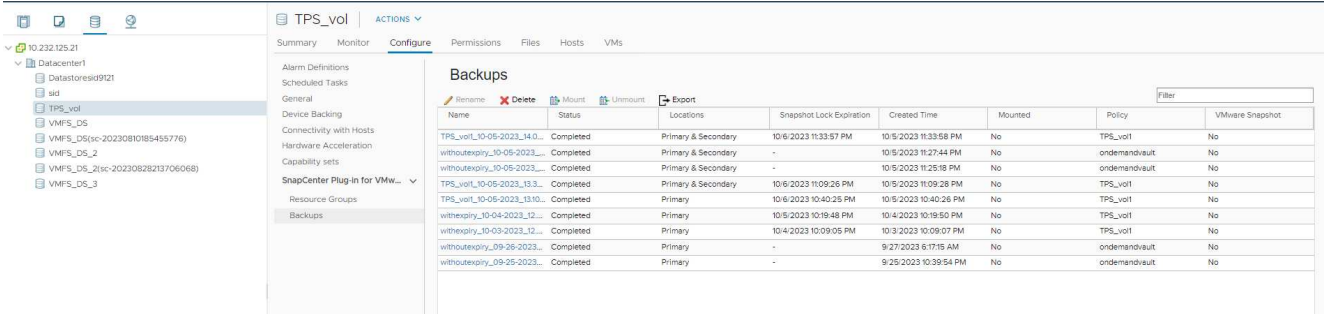

2. 选择一个或多个备份, 然后单击 \* 删除 \* 。

最多可以选择 40 个要删除的备份。

- 3. 单击 \* 确定 \* 确认删除操作。
- 4. 单击左侧 vSphere 菜单栏上的刷新图标以刷新备份列表。

### 版权信息

版权所有 © 2024 NetApp, Inc.。保留所有权利。中国印刷。未经版权所有者事先书面许可,本文档中受版权保 护的任何部分不得以任何形式或通过任何手段(图片、电子或机械方式,包括影印、录音、录像或存储在电子检 索系统中)进行复制。

从受版权保护的 NetApp 资料派生的软件受以下许可和免责声明的约束:

本软件由 NetApp 按"原样"提供,不含任何明示或暗示担保,包括但不限于适销性以及针对特定用途的适用性的 隐含担保,特此声明不承担任何责任。在任何情况下,对于因使用本软件而以任何方式造成的任何直接性、间接 性、偶然性、特殊性、惩罚性或后果性损失(包括但不限于购买替代商品或服务;使用、数据或利润方面的损失 ;或者业务中断),无论原因如何以及基于何种责任理论,无论出于合同、严格责任或侵权行为(包括疏忽或其 他行为),NetApp 均不承担责任,即使已被告知存在上述损失的可能性。

NetApp 保留在不另行通知的情况下随时对本文档所述的任何产品进行更改的权利。除非 NetApp 以书面形式明 确同意,否则 NetApp 不承担因使用本文档所述产品而产生的任何责任或义务。使用或购买本产品不表示获得 NetApp 的任何专利权、商标权或任何其他知识产权许可。

本手册中描述的产品可能受一项或多项美国专利、外国专利或正在申请的专利的保护。

有限权利说明:政府使用、复制或公开本文档受 DFARS 252.227-7013 (2014 年 2 月)和 FAR 52.227-19 (2007 年 12 月)中"技术数据权利 — 非商用"条款第 (b)(3) 条规定的限制条件的约束。

本文档中所含数据与商业产品和/或商业服务(定义见 FAR 2.101)相关,属于 NetApp, Inc. 的专有信息。根据 本协议提供的所有 NetApp 技术数据和计算机软件具有商业性质,并完全由私人出资开发。 美国政府对这些数 据的使用权具有非排他性、全球性、受限且不可撤销的许可,该许可既不可转让,也不可再许可,但仅限在与交 付数据所依据的美国政府合同有关且受合同支持的情况下使用。除本文档规定的情形外,未经 NetApp, Inc. 事先 书面批准,不得使用、披露、复制、修改、操作或显示这些数据。美国政府对国防部的授权仅限于 DFARS 的第 252.227-7015(b)(2014 年 2 月)条款中明确的权利。

商标信息

NetApp、NetApp 标识和 <http://www.netapp.com/TM> 上所列的商标是 NetApp, Inc. 的商标。其他公司和产品名 称可能是其各自所有者的商标。